# Πολυµέσα Οδηγός χρήσης

© Copyright 2009 Hewlett-Packard Development Company, L.P.

Οι πληροφορίες στο παρόν έγγραφο µπορεί να αλλάξουν χωρίς προειδοποίηση. Οι µοναδικές εγγυήσεις για τα προϊόντα και τις υπηρεσίες της HP είναι αυτές που ορίζονται στις ρητές δηλώσεις εγγύησης που συνοδεύουν αυτά τα προϊόντα και αυτές τις υπηρεσίες. Τίποτα από όσα αναφέρονται στο παρόν δεν πρέπει να εκληφθεί ως πρόσθετη εγγύηση. Η HP δεν θα φέρει ευθύνη για τεχνικά ή συντακτικά σφάλµατα ή παραλείψεις που περιλαµβάνονται στο παρόν.

Πρώτη έκδοση: Ιούνιος 2009

Κωδικός εγγράφου: 534279-151

#### **Σηµείωση για το προϊόν**

Αυτός ο οδηγός χρήσης περιγράφει λειτουργίες που είναι κοινές στα περισσότερα µοντέλα. Ορισµένες λειτουργίες µπορεί να µην είναι διαθέσιµες στο δικό σας υπολογιστή.

# Πίνακας περιεχομένων

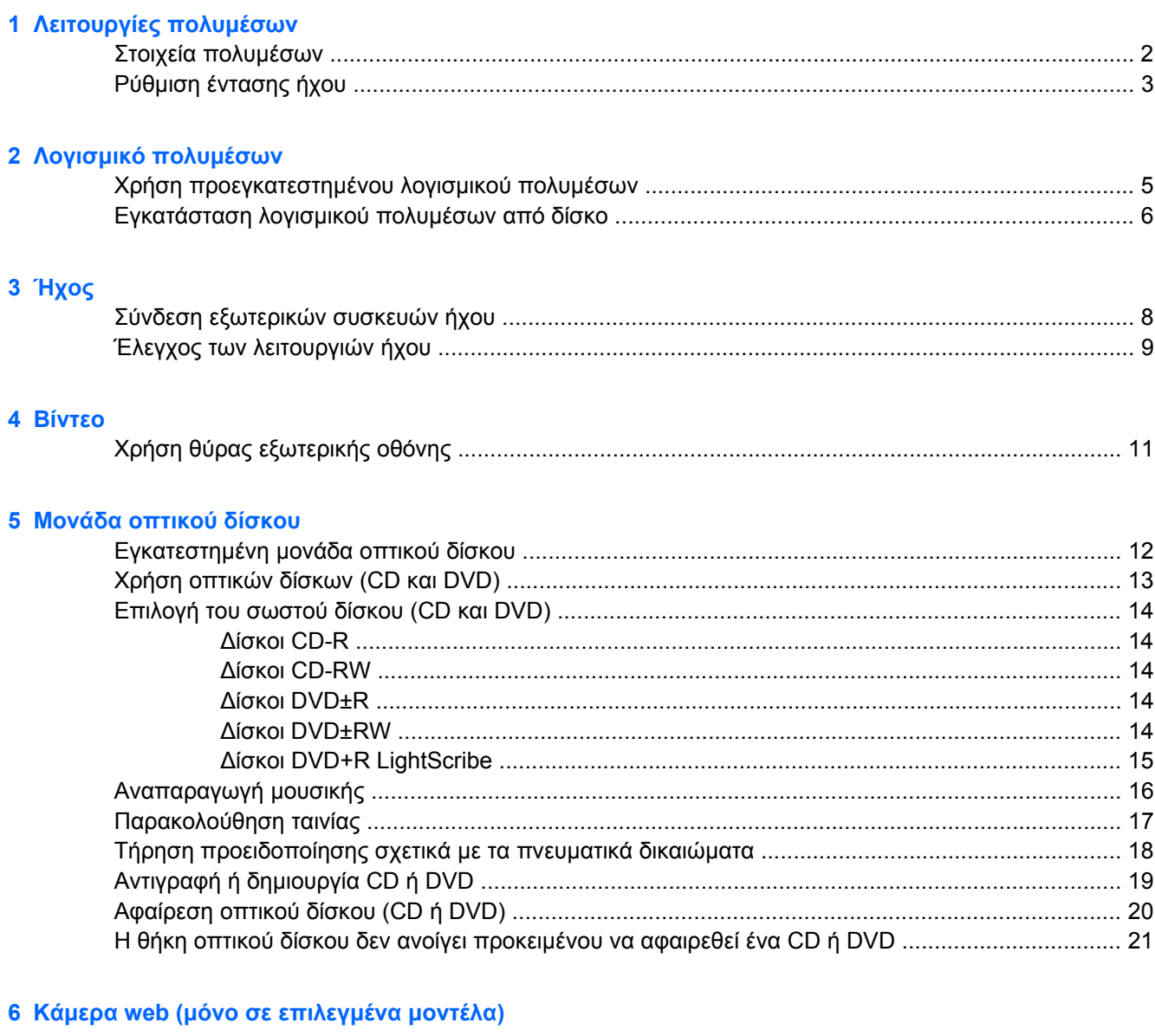

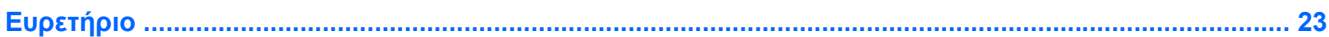

# <span id="page-4-0"></span>**1 Λειτουργίες πολυµέσων**

Ο υπολογιστής σας διαθέτει λειτουργίες πολυµέσων που σας επιτρέπουν να ακούτε µουσική, να παρακολουθείτε ταινίες και να προβάλλετε φωτογραφίες. Ο υπολογιστής σας ενδέχεται να διαθέτει τα ακόλουθα στοιχεία πολυµέσων:

- Μονάδα οπτικού δίσκου για την αναπαραγωγή δίσκων ήχου και βίντεο
- Ενσωµατωµένα ηχεία για την ακρόαση µουσικής
- **•** Ενσωματωμένο μικρόφωνο για την εγγραφή ήχων
- Ενσωµατωµένη κάµερα web (µόνο επιλεγµένα µοντέλα) που σας δίνει τη δυνατότητα εγγραφής και κοινής χρήσης βίντεο
- Προεγκατεστηµένο λογισµικό πολυµέσων που σας δίνει δυνατότητα αναπαραγωγής και διαχείρισης της µουσικής, των ταινιών και των φωτογραφιών σας
- Πλήκτρα πρόσβασης που παρέχουν γρήγορη πρόσβαση σε εργασίες πολυμέσων

**ΣΗΜΕΙΩΣΗ** Ο υπολογιστής σας ενδέχεται να µην περιλαµβάνει όλα τα στοιχεία που παρατίθενται.

Οι ακόλουθες ενότητες εξηγούν τον τρόπο εντοπισµού και χρήσης των στοιχείων πολυµέσων που περιλαµβάνονται στον υπολογιστή σας.

# <span id="page-5-0"></span>**Στοιχεία πολυµέσων**

Η εικόνα και ο πίνακας που ακολουθούν περιγράφουν τις λειτουργίες πολυµέσων του υπολογιστή σας.

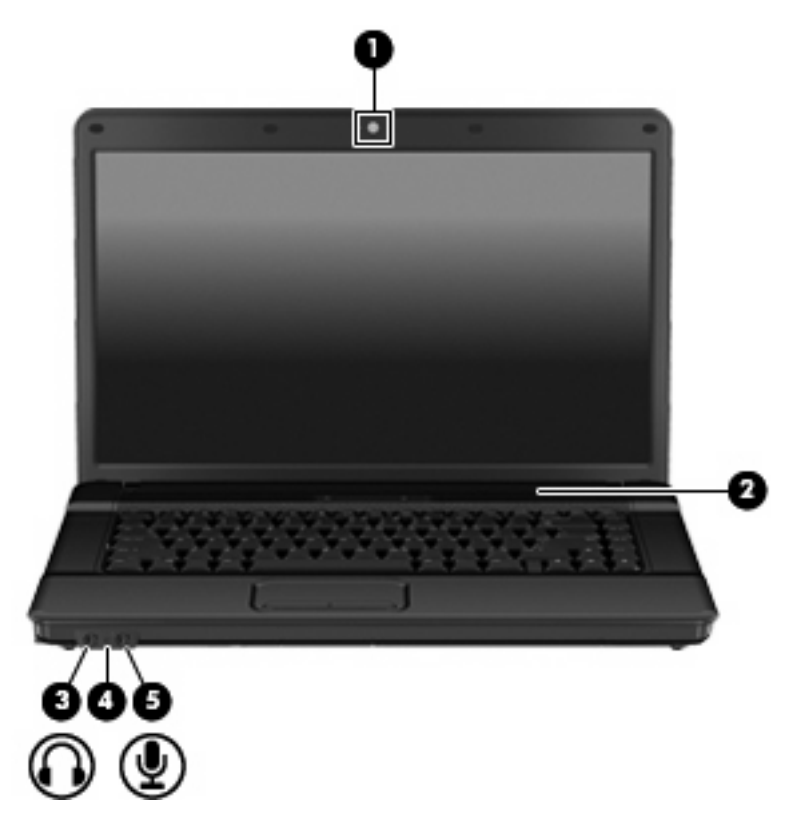

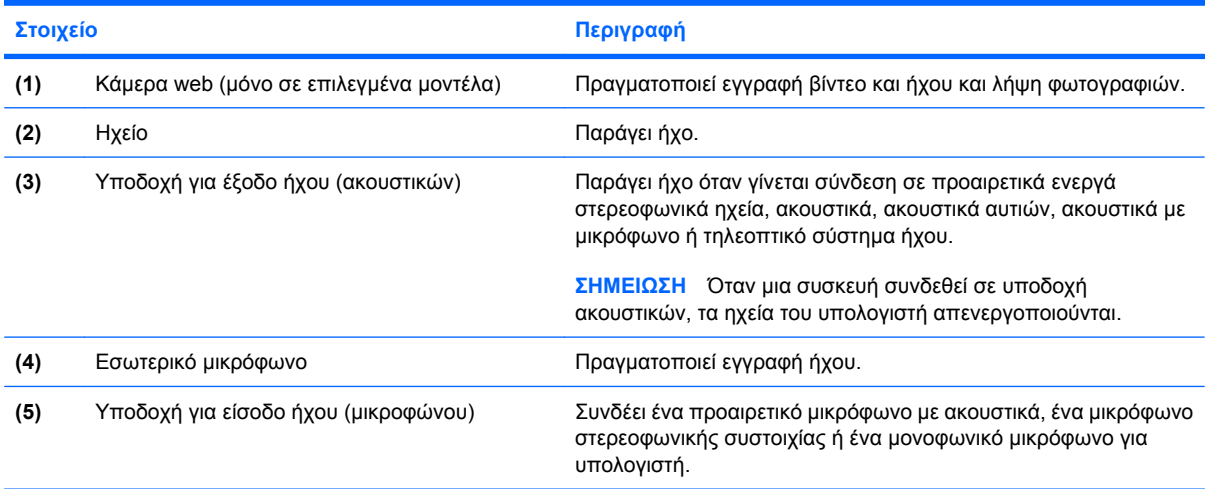

## <span id="page-6-0"></span>**Ρύθµιση έντασης ήχου**

Για να ρυθµίσετε την ένταση του ήχου, χρησιµοποιήστε ένα από τα παρακάτω στοιχεία ελέγχου:

- Πλήκτρο πρόσβασης έντασης ήχου υπολογιστή Συνδυασµός του πλήκτρου fn **(1)** και κάποιου από τα πλήκτρα λειτουργίας f9 **(2)**, f11 **(3)** και f12 **(4)**:
	- ∘ Για αποκοπή ή επαναφορά του ήχου, πατήστε το συνδυασμό πλήκτρων fn+f9.
	- Για να µειώσετε την ένταση του ήχου, πατήστε το συνδυασµό πλήκτρων fn+f11.
	- ∘ Για να αυξήσετε την ένταση του ήχου, πατήστε το συνδυασμό πλήκτρων fn+f12.

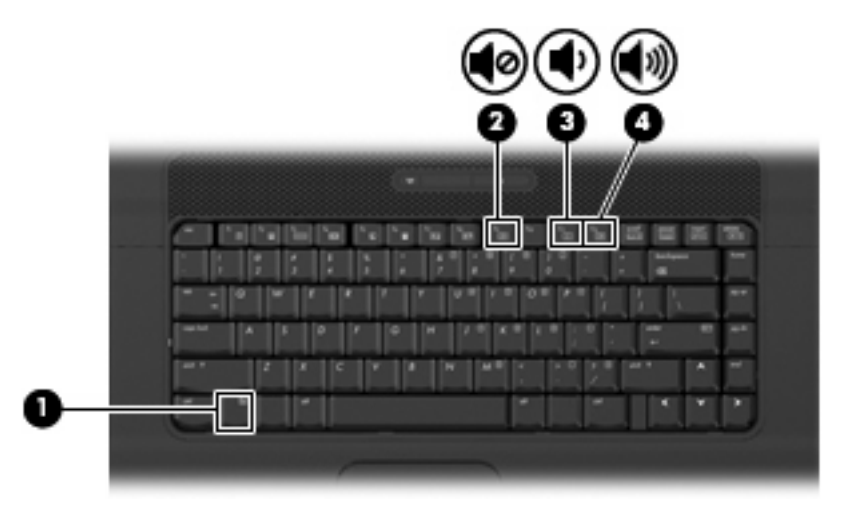

- Έλεγχος έντασης ήχου του λειτουργικού συστήματος:
	- **α.** Επιλέξτε το εικονίδιο **έντασης ήχου** που βρίσκεται στην περιοχή ειδοποιήσεων, στην δεξιά πλευρά της γραµµής εργασιών.
	- **β.** Αυξήστε ή µειώστε την ένταση, σύροντας το ρυθµιστικό επάνω ή κάτω. Κάντε κλικ στο εικονίδιο **αποκοπής ήχου** που βρίσκεται κάτω από το ρυθµιστικό έντασης για να πραγµατοποιήσετε αποκοπή της έντασης.

– ή –

- **α.** Κάντε δεξί κλικ στο εικονίδιο **έντασης** στην περιοχή ειδοποιήσεων και επιλέξτε **Open Volume Control** (Άνοιγµα της ρύθµισης έντασης ήχου).
- **β.** Στην κεντρική στήλη, µπορείτε να αυξήσετε ή να µειώσετε την ένταση, µετακινώντας το ρυθµιστικό προς τα επάνω ή προς τα κάτω. Μπορείτε επίσης να πραγµατοποιήσετε αποκοπή της έντασης κάνοντας κλικ στο εικονίδιο **αποκοπής ήχου**.
- Ρύθµιση έντασης ήχου προγραµµάτων:

Η ένταση µπορεί επίσης να ρυθµιστεί µέσα από ορισµένα προγράµµατα.

# <span id="page-7-0"></span>**2 Λογισµικό πολυµέσων**

Ο υπολογιστής σας διαθέτει προεγκατεστηµένο λογισµικό πολυµέσων που σας δίνει τη δυνατότητα αναπαραγωγής µουσικής και προβολής φωτογραφιών. Οι παρακάτω ενότητες παρέχουν λεπτοµέρειες σχετικά µε το προεγκατεστηµένο λογισµικό πολυµέσων και την εγκατάσταση λογισµικού πολυµέσων από δίσκο.

## <span id="page-8-0"></span>**Χρήση προεγκατεστηµένου λογισµικού πολυµέσων**

Για να εντοπίσετε προεγκατεστηµένο λογισµικό πολυµέσων, επιλέξτε **Computer** (Υπολογιστής) **> More Applications** (Περισσότερες εφαρµογές) και, στη συνέχεια, ανοίξτε το πρόγραµµα πολυµέσων που θέλετε να χρησιµοποιήσετε.

## <span id="page-9-0"></span>**Εγκατάσταση λογισµικού πολυµέσων από δίσκο**

- **1.** Τοποθετήστε το δίσκο στη µονάδα οπτικού δίσκου.
- **2.** Ακολουθήστε τις οδηγίες χρήσης του λογισµικού.
- **3.** Επανεκκινήστε τον υπολογιστή εάν σας ζητηθεί.
- **ΣΗΜΕΙΩΣΗ** Για λεπτοµέρειες σχετικά µε τη χρήση του λογισµικού που περιλαµβάνεται στον υπολογιστή, ανατρέξτε στις οδηγίες του κατασκευαστή του λογισµικού, οι οποίες µπορεί να παρέχονται µαζί µε το λογισµικό, σε δίσκο ή στην τοποθεσία web του κατασκευαστή.

# <span id="page-10-0"></span>**3 Ήχος**

Ο υπολογιστής σάς δίνει τη δυνατότητα να χρησιµοποιήσετε πολλές λειτουργίες ήχου:

- **·** Αναπαραγωγή μουσικής με τα ηχεία του υπολογιστή ή/και συνδεδεμένα εξωτερικά ηχεία
- Εγγραφή ήχου µε το εσωτερικό µικρόφωνο ή µε σύνδεση εξωτερικού µικροφώνου
- Λήψη µουσικής από το Internet
- ∆ηµιουργία παρουσιάσεων πολυµέσων µε ήχο και εικόνες
- Μεταφορά ήχου και εικόνων µε προγράµµατα ανταλλαγής άµεσων µηνυµάτων
- Ροή ραδιοφωνικών προγραµµάτων (µόνο σε επιλεγµένα µοντέλα) ή λήψη ραδιοφωνικών σηµάτων FM
- Δημιουργία ή εγγραφή CD ήχου (μόνο σε επιλεγμένα μοντέλα)

# <span id="page-11-0"></span>**Σύνδεση εξωτερικών συσκευών ήχου**

**ΠΡΟΕΙ∆/ΣΗ!** Για να αποφύγετε τον κίνδυνο τραυµατισµού, ρυθµίστε την ένταση του ήχου προτού φορέσετε τα ακουστικά, τα ακουστικά αυτιών ή τα ακουστικά κεφαλής. Για πρόσθετες πληροφορίες ασφάλειας, ανατρέξτε στις *Σηµειώσεις κανονισµών, ασφάλειας και περιβάλλοντος*.

Για τη σύνδεση εξωτερικών συσκευών, όπως εξωτερικά ηχεία, ακουστικά ή µικρόφωνο, ανατρέξτε στις πληροφορίες που παρέχονται µε τη συσκευή. Για βέλτιστα αποτελέσµατα, θυµηθείτε τις παρακάτω συµβουλές:

- Βεβαιωθείτε ότι το καλώδιο της συσκευής είναι καλά συνδεδεµένο στη σωστή υποδοχή του υπολογιστή. (Τα βύσµατα των καλωδίων διαθέτουν συνήθως έγχρωµη σήµανση για τη σύνδεσή τους µε τις αντίστοιχες υποδοχές του υπολογιστή.)
- Εγκαταστήστε τα προγράμματα οδήγησης που είναι απαραίτητα για την εξωτερική συσκευή.
- **ΣΗΜΕΙΩΣΗ** Ένα πρόγραµµα οδήγησης είναι ένα απαιτούµενο πρόγραµµα που λειτουργεί ως µεταφραστής µεταξύ της συσκευής και των προγραµµάτων που χρησιµοποιούν τη συσκευή.

### <span id="page-12-0"></span>**Έλεγχος των λειτουργιών ήχου**

Για να ελέγξετε τον ήχο συστήµατος στον υπολογιστή σας, ακολουθήστε τα εξής βήµατα:

- **1.** Επιλέξτε **Computer** (Υπολογιστής) **> Control Center** (Κέντρο ελέγχου) **> System** (Σύστηµα) **> Sound** (Ήχος).
- **2.** Κάντε κλικ στην επιλογή **Sound** (Ήχος).
- **3.** Όταν ανοίξει το παράθυρο ήχου, κάντε κλικ στην καρτέλα **Sounds** (Ήχοι).
- **4.** Στην καρτέλα Sounds (Ήχοι), επιλέξτε στην καρτέλα **Device** (Συσκευή).
- **5.** Στην ενότητα Sound Events (Συµβάντα ήχου), κάντε κλικ στο κουµπί **Test** (Έλεγχος) για έλεγχο του ήχου συστήµατος από το αντίστοιχο συµβάν ήχου.

Για να ελέγξετε τις λειτουργίες εγγραφής του υπολογιστή, ακολουθήστε τα εξής βήµατα:

- **1.** Επιλέξτε **Computer** (Υπολογιστής) **> More Applications** (Περισσότερες εφαρµογές) **> Sound Recorder** (Ηχογράφηση).
- **2.** Κάντε κλικ στην επιλογή **Record** (Εγγραφή) και µιλήστε στο µικρόφωνο. Αποθηκεύστε το αρχείο στην επιφάνεια εργασίας.
- **3.** Για να πραγµατοποιήσετε αναπαραγωγή του ήχου, επιλέξτε **Computer** (Υπολογιστής) **> More Applications** (Περισσότερες εφαρµογές).
- **4.** Ανοίξτε ένα πρόγραµµα αναπαραγωγής ήχου, όπως το Helix Banshee, και πραγµατοποιήστε αναπαραγωγή του ήχου.
- **ΣΗΜΕΙΩΣΗ** Για βέλτιστα αποτελέσµατα κατά την εγγραφή, µιλήστε απευθείας στο µικρόφωνο και πραγµατοποιήστε την εγγραφή του ήχου σε περιβάλλον χωρίς θόρυβο.
	- ▲ Για να επιβεβαιώσετε ή να αλλάξετε τις ρυθµίσεις ήχου στον υπολογιστή σας, κάντε δεξί κλικ στο εικονίδιο **ήχου** στη γραµµή εργασιών.

# <span id="page-13-0"></span>**4 Βίντεο**

Ο υπολογιστής σάς δίνει τη δυνατότητα να χρησιµοποιήσετε πολλές λειτουργίες βίντεο:

- Παιχνίδια µέσω Internet
- Επεξεργασία φωτογραφιών και βίντεο για τη δηµιουργία παρουσιάσεων
- **· Σύνδεση εξωτερικών συσκευών βίντεο**

# <span id="page-14-0"></span>**Χρήση θύρας εξωτερικής οθόνης**

Η θύρα εξωτερικής οθόνης συνδέει µια εξωτερική συσκευή προβολής, όπως µια εξωτερική οθόνη ή έναν προβολέα, µε τον υπολογιστή.

▲ Για να συνδέσετε µια συσκευή οθόνης, συνδέστε το καλώδιο της συσκευής στη θύρα εξωτερικής οθόνης.

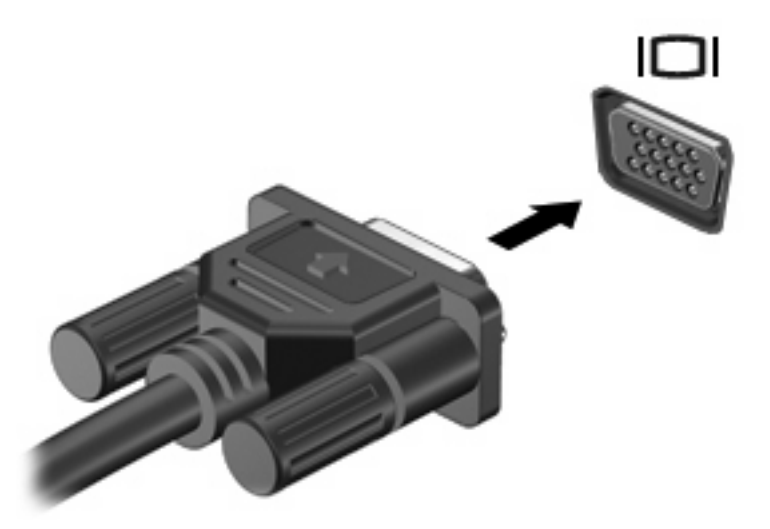

**ΣΗΜΕΙΩΣΗ** Εάν µια σωστά συνδεδεµένη εξωτερική συσκευή δεν εµφανίζει εικόνα, πατήστε το πλήκτρο fn+f4 για µεταφορά της εικόνας στη συσκευή. Πατώντας επανειληµµένα fn+f4 γίνεται εναλλαγή της εικόνας µεταξύ της οθόνης του υπολογιστή και της οθόνης της συσκευής.

# <span id="page-15-0"></span>**5 Μονάδα οπτικού δίσκου**

### **Εγκατεστηµένη µονάδα οπτικού δίσκου**

▲ Επιλέξτε **Computer** (Υπολογιστής) και ανατρέξτε στην κατηγορία **Status** (Κατάσταση).

Θα εµφανιστεί µια λίστα µε όλες τις συσκευές που είναι εγκατεστηµένες στον υπολογιστή σας, συµπεριλαµβανοµένης της µονάδας οπτικού δίσκου. Μπορεί να έχετε έναν από τους ακόλουθους τύπους µονάδων:

- Μονάδα DVD-ROM
- Μονάδα DVD±RW SuperMulti διπλής επίστρωσης (DL) LightScribe
- **ΣΗΜΕΙΩΣΗ** Μερικές από τις αναγραφόµενες µονάδες ενδέχεται να µην υποστηρίζονται από τον υπολογιστή σας.

# <span id="page-16-0"></span>**Χρήση οπτικών δίσκων (CD και DVD)**

Μια µονάδα οπτικού δίσκου, όπως η µονάδα DVD-ROM, υποστηρίζει οπτικούς δίσκους (CD και DVD). Οι δίσκοι αυτοί αποθηκεύουν πληροφορίες, όπως µουσική, φωτογραφίες και ταινίες. Τα DVD έχουν µεγαλύτερη χωρητικότητα αποθήκευσης από τα CD.

Η µονάδα οπτικού δίσκου µπορεί να διαβάσει τυπικούς δίσκους CD και DVD.

**ΣΗΜΕΙΩΣΗ** Μερικές από τις µονάδες οπτικών δίσκων που αναφέρονται ίσως να µην υποστηρίζονται από τον υπολογιστή σας. Οι µονάδες που αναφέρονται δεν είναι απαραίτητα όλες οι υποστηριζόµενες µονάδες οπτικών δίσκων.

Ορισµένες µονάδες οπτικών δίσκων µπορούν, επίσης, να πραγµατοποιήσουν εγγραφή σε οπτικούς δίσκους, όπως περιγράφεται στον παρακάτω πίνακα.

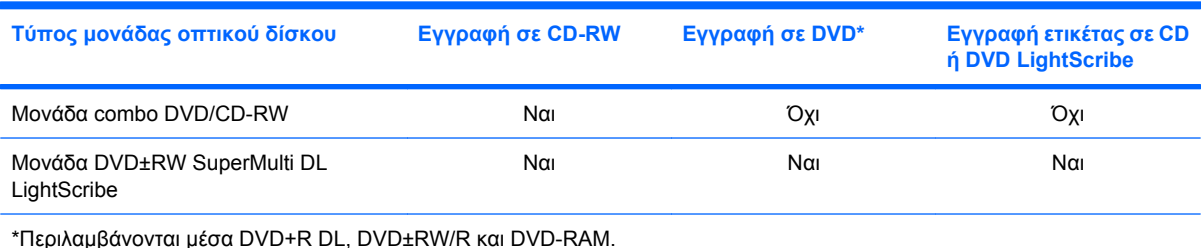

# <span id="page-17-0"></span>**Επιλογή του σωστού δίσκου (CD και DVD)**

Τα CD που χρησιµοποιούνται για την αποθήκευση ψηφιακών δεδοµένων, χρησιµοποιούνται επίσης για εµπορικές εγγραφές ήχου και καλύπτουν τις προσωπικές σας ανάγκες για αποθήκευση. Τα DVD χρησιµοποιούνται κυρίως για ταινίες, λογισµικό και δηµιουργία αντιγράφων ασφαλείας δεδοµένων. Τα DVD έχουν τις ίδιες διαστάσεις µε τα CD, αλλά πολύ µεγαλύτερη χωρητικότητα αποθήκευσης.

**ΣΗΜΕΙΩΣΗ** Η µονάδα οπτικού δίσκου του υπολογιστή σας ενδέχεται να µην υποστηρίζει όλους τους τύπους οπτικών δίσκων που αναφέρονται σε αυτή την ενότητα.

### **∆ίσκοι CD-R**

Χρησιµοποιήστε δίσκους CD-R (µίας εγγραφής) για τη δηµιουργία µόνιµων αρχείων και για κοινή χρήση των αρχείων µε άλλους. Οι συνηθισµένες χρήσεις περιλαµβάνουν τα εξής:

- Διανομή μεγάλων παρουσιάσεων
- Κοινή χρήση σαρωμένων και ψηφιακών φωτογραφιών, βίντεο κλιπ και εγγεγραμμένων δεδομένων
- ∆ηµιουργία CD µουσικής
- Μόνιµη αρχειοθέτηση αρχείων του υπολογιστή και σαρωµένων οικιακών αρχείων
- Μεταφορά αρχείων από το σκληρό δίσκο για απελευθέρωση χώρου στο δίσκο

Μετά την εγγραφή, τα δεδοµένα δεν µπορούν να διαγραφούν ή να αντικατασταθούν.

### **∆ίσκοι CD-RW**

Χρησιµοποιήστε ένα δίσκο CD-RW (επανεγγράψιµη µορφή CD) για την αποθήκευση µεγάλων έργων που πρέπει να ενηµερώνονται συχνά. Οι συνηθισµένες χρήσεις περιλαµβάνουν τα εξής:

- Ανάπτυξη και συντήρηση µεγάλων εγγράφων και αρχείων έργου
- Μεταφορά αρχείων εργασίας
- Δημιουργία αντιγράφων ασφαλείας από τα αρχεία του σκληρού δίσκου σε εβδομαδιαία βάση
- Αποστολή φωτογραφιών, βίντεο, ήχου και δεδοµένων συνεχώς

### **∆ίσκοι DVD±R**

Χρησιµοποιήστε κενούς δίσκους DVD±R για µόνιµη αποθήκευση µεγάλου όγκου πληροφοριών. Μετά την εγγραφή, τα δεδοµένα δεν µπορούν να διαγραφούν ή να αντικατασταθούν.

### **∆ίσκοι DVD±RW**

Χρησιµοποιήστε δίσκους DVD±RW εάν θέλετε να έχετε δυνατότητα διαγραφής ή αντικατάστασης των δεδοµένων που έχετε αποθηκεύσει. Αυτός ο τύπος δίσκου ενδείκνυται για τη δοκιµή εγγραφών ήχου ή εικόνας πριν από την εγγραφή τους σε CD ή DVD, όπου δεν θα υπάρχει δυνατότητα τροποποίησης.

### <span id="page-18-0"></span>**∆ίσκοι DVD+R LightScribe**

Χρησιµοποιήστε δίσκους DVD+R LightScribe για κοινή χρήση και αποθήκευση δεδοµένων, οικιακών βίντεο και φωτογραφιών. Οι δίσκοι αυτοί είναι συµβατοί για ανάγνωση µε τις περισσότερες µονάδες DVD-ROM και συσκευές αναπαραγωγής DVD εικόνας. Με µια µονάδα που έχει δυνατότητα LightScribe και λογισµικό LightScribe, µπορείτε να εγγράψετε δεδοµένα στο δίσκο και, στη συνέχεια, να προσθέσετε µια ετικέτα που έχετε σχεδιάσει στο εξωτερικό του δίσκου.

# <span id="page-19-0"></span>**Αναπαραγωγή µουσικής**

- **1.** Ενεργοποιήστε τον υπολογιστή.
- **2.** Πατήστε το κουµπί απελευθέρωσης **(1)** στην πρόσοψη της µονάδας για να ανοίξετε τη θήκη δίσκου.
- **3.** Τραβήξτε έξω τη θήκη **(2)**.
- **4.** Κρατήστε το δίσκο από τις άκρες ώστε να µην αγγίξετε τις επίπεδες επιφάνειές του και τοποθετήστε τον πάνω από τον άξονα περιστροφής της θήκης, µε την πλευρά της ετικέτας στραµµένη προς τα επάνω.
- **ΣΗΜΕΙΩΣΗ** Εάν δεν έχετε πλήρη πρόσβαση στη θήκη, γείρετε το δίσκο προσεκτικά για να τον τοποθετήσετε πάνω από τον άξονα περιστροφής της θήκης.
- **5.** Πιέστε ελαφρά το δίσκο **(3)** πάνω στον άξονα περιστροφής της θήκης µέχρι να ασφαλίσει στη θέση του.

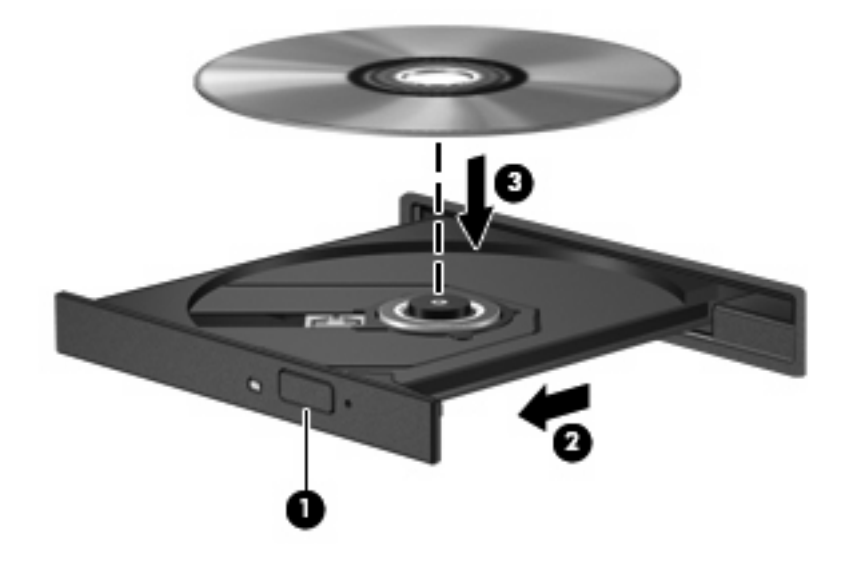

- **6.** Κλείστε τη θήκη του δίσκου.
- **7.** Επιλέξτε **Computer** (Υπολογιστής) **> More Applications** (Περισσότερες εφαρµογές).
- **8.** Ανοίξτε ένα πρόγραµµα αναπαραγωγής ήχου, όπως το Helix Banshee, για να πραγµατοποιήσετε αναπαραγωγή του δίσκου.

**ΣΗΜΕΙΩΣΗ** Μετά την εισαγωγή ενός δίσκου, µια µικρή παύση είναι φυσιολογική.

Εάν πραγµατοποιηθεί τυχαία εκκίνηση της αναστολής λειτουργίας ή της αδρανοποίησης κατά την αναπαραγωγή ενός δίσκου, ενδέχεται να παρατηρηθούν τα παρακάτω:

- Ενδέχεται να διακοπεί η αναπαραγωγή.
- Ενδέχεται να εμφανιστεί ένα μήνυμα προειδοποίησης που θα σας ρωτά αν επιθυμείτε να συνεχίσετε. Αν εµφανιστεί το µήνυµα αυτό, επιλέξτε **Όχι**.
- Ίσως χρειαστεί να επανεκκινήσετε το CD ή το DVD προκειμένου να συνεχιστεί η αναπαραγωγή.

## <span id="page-20-0"></span>**Παρακολούθηση ταινίας**

Η µονάδα οπτικού δίσκου σάς επιτρέπει να παρακολουθείτε ταινίες από δίσκο.

- **1.** Ενεργοποιήστε τον υπολογιστή.
- **2.** Πατήστε το κουµπί απελευθέρωσης **(1)** στην πρόσοψη της µονάδας οπτικού δίσκου για να ανοίξετε τη θήκη δίσκου.
- **3.** Τραβήξτε έξω τη θήκη **(2)**.
- **4.** Κρατήστε το δίσκο από τα άκρα και τοποθετήστε τον στον άξονα περιστροφής της θήκης µε την πλευρά της ετικέτας στραµµένη προς τα πάνω.
- **ΣΗΜΕΙΩΣΗ** Εάν η πρόσβαση σε ολόκληρη τη θήκη δεν είναι δυνατή, γείρετε το δίσκο προσεκτικά για να τον τοποθετήσετε πάνω από τον άξονα περιστροφής της θήκης.
- **5.** Πιέστε ελαφρά το δίσκο **(3)** προς τον άξονα περιστροφής της θήκης µέχρι να ασφαλίσει στη θέση του.

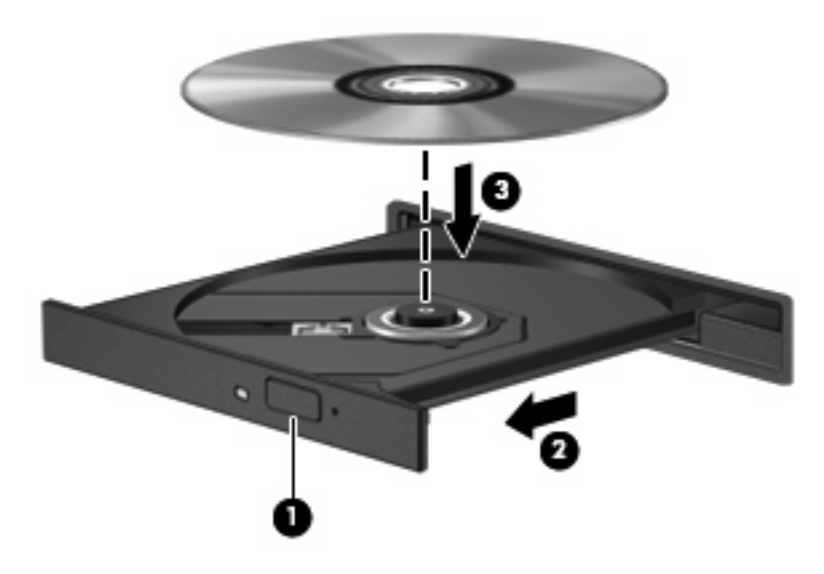

- **6.** Κλείστε τη θήκη του δίσκου.
	- **ΣΗΜΕΙΩΣΗ** Μετά την εισαγωγή ενός δίσκου, µια µικρή παύση είναι φυσιολογική.
- **7.** Επιλέξτε **Computer** (Υπολογιστής) **> More Applications** (Περισσότερες εφαρµογές) **> LinDVD** για να παρακολουθήσετε την ταινία.

### <span id="page-21-0"></span>**Τήρηση προειδοποίησης σχετικά µε τα πνευµατικά δικαιώµατα**

Σύµφωνα µε την ισχύουσα νοµοθεσία περί πνευµατικών δικαιωµάτων, η δηµιουργία µη εξουσιοδοτηµένων αντιγράφων υλικού που προστατεύεται από πνευµατικά δικαιώµατα αποτελεί ποινικό αδίκηµα, συµπεριλαµβανοµένων προγραµµάτων υπολογιστή, ταινιών, µεταδόσεων και ηχητικών εγγραφών. Μην χρησιµοποιείτε αυτό τον υπολογιστή για τέτοιους σκοπούς.

**ΠΡΟΣΟΧΗ** Για να αποφύγετε την απώλεια πληροφοριών ή την πρόκληση βλάβης σε δίσκο, ακολουθήστε τις παρακάτω οδηγίες:

Προτού κάνετε εγγραφή σε ένα δίσκο, συνδέστε τον υπολογιστή σε µια αξιόπιστη εξωτερική πηγή τροφοδοσίας. Μην πραγµατοποιείτε εγγραφή σε δίσκο ενώ ο υπολογιστής λειτουργεί µε µπαταρία.

Πριν πραγµατοποιήσετε εγγραφή στο δίσκο, κλείστε όλα τα προγράµµατα εκτός από το λογισµικό του δίσκου που χρησιµοποιείτε.

Μην πραγµατοποιείτε απευθείας αντιγραφή από δίσκο προέλευσης σε δίσκο προορισµού ή από µονάδα δίσκου δικτύου σε δίσκο προορισµού.

Μην χρησιµοποιείτε το πληκτρολόγιο και µην µετακινείτε τον υπολογιστή κατά τη διάρκεια εγγραφής σε δίσκο. Η διαδικασία εγγραφής είναι ευαίσθητη στις δονήσεις.

**ΣΗΜΕΙΩΣΗ** Για λεπτοµέρειες σχετικά µε τη χρήση του λογισµικού που περιλαµβάνεται στον υπολογιστή, ανατρέξτε στις οδηγίες λογισµικού του κατασκευαστή, οι οποίες µπορεί να παρέχονται µαζί µε το λογισµικό, σε δίσκο ή στην τοποθεσία web του κατασκευαστή.

# <span id="page-22-0"></span>**Αντιγραφή ή δηµιουργία CD ή DVD**

- **1.** Επιλέξτε **Computer** (Υπολογιστής) **> More Applications** (Περισσότερες εφαρµογές) και εκκινήστε το Brasero.
- **2.** Στο αριστερό παράθυρο, κάντε κλικ στην επιλογή **Disc copy** (Αντιγραφή δίσκου).
- **3.** Ακολουθήστε τις οδηγίες που εµφανίζονται στην οθόνη για να αντιγράψετε ή να δηµιουργήσετε ένα CD ή DVD.

## <span id="page-23-0"></span>**Αφαίρεση οπτικού δίσκου (CD ή DVD)**

- **1.** Πατήστε το κουµπί απελευθέρωσης **(1)** στην πρόσοψη της µονάδας για να ανοίξετε τη θήκη δίσκου και, στη συνέχεια, τραβήξτε προσεκτικά τη θήκη **(2)** προς τα έξω µέχρι να σταµατήσει.
- **2.** Αφαιρέστε το δίσκο **(3)** από τη θήκη πιέζοντας ελαφρά τον άξονα περιστροφής της θήκης ενώ ταυτόχρονα ανασηκώνετε το δίσκο κρατώντας τον από τα άκρα του. Πρέπει να κρατάτε το δίσκο από τα άκρα και όχι από τις επίπεδες επιφάνειες.
- **ΣΗΜΕΙΩΣΗ** Εάν δεν είναι δυνατή η πρόσβαση σε ολόκληρη τη θήκη, αφαιρέστε το δίσκο προσεκτικά υπό γωνία.

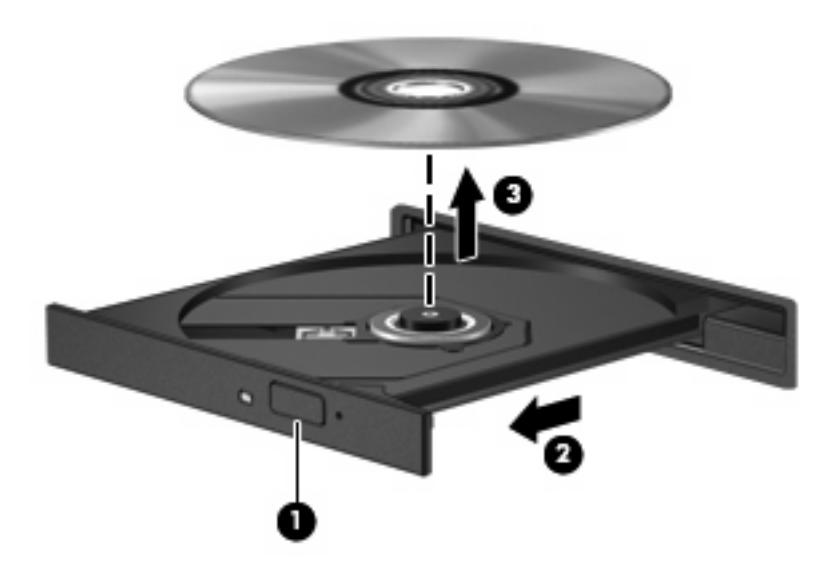

**3.** Κλείστε τη θήκη του δίσκου και φυλάξτε το δίσκο σε µια προστατευτική θήκη.

### <span id="page-24-0"></span>**Η θήκη οπτικού δίσκου δεν ανοίγει προκειµένου να αφαιρεθεί ένα CD ή DVD**

- **1.** Τοποθετήστε την άκρη ενός συνδετήρα **(1)** στην υποδοχή ασφάλειας στην πρόσοψη της µονάδας.
- **2.** Σπρώξτε ελαφρά το συνδετήρα έως ότου απελευθερωθεί η θήκη δίσκου και, στη συνέχεια, τραβήξτε τη θήκη προς τα έξω **(2)** µέχρι να σταµατήσει.
- **3.** Αφαιρέστε το δίσκο **(3)** από τη θήκη πιέζοντας ελαφρά τον άξονα περιστροφής της θήκης ενώ ταυτόχρονα ανασηκώνετε το δίσκο κρατώντας τον από τα άκρα του. Πρέπει να κρατάτε το δίσκο από τα άκρα και όχι από τις επίπεδες επιφάνειες.
- **ΣΗΜΕΙΩΣΗ** Εάν δεν είναι δυνατή η πρόσβαση σε ολόκληρη τη θήκη, αφαιρέστε το δίσκο προσεκτικά υπό γωνία.

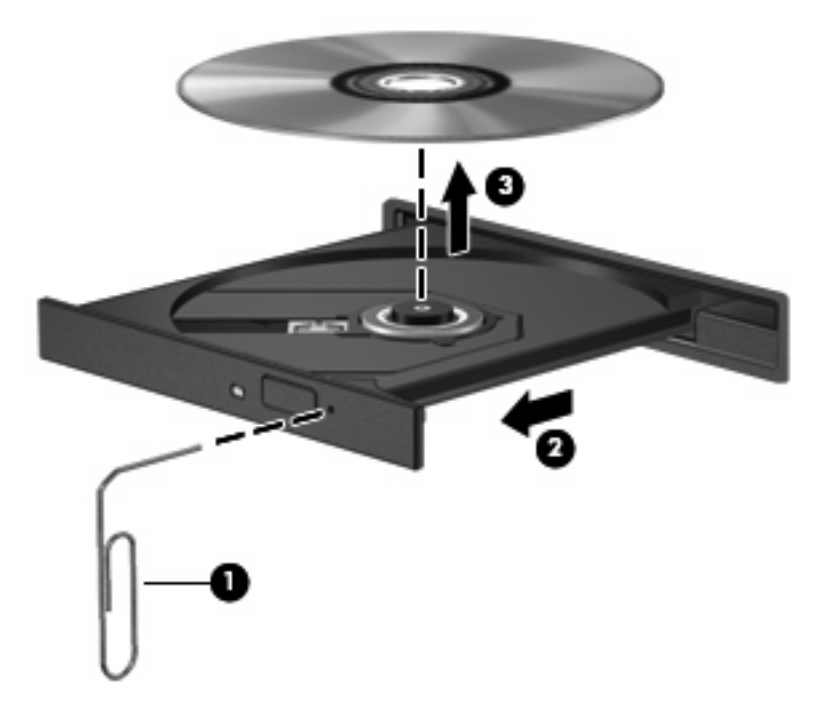

**4.** Κλείστε τη θήκη του δίσκου και φυλάξτε το δίσκο σε µια προστατευτική θήκη.

# <span id="page-25-0"></span>**6 Κάµερα web (µόνο σε επιλεγµένα µοντέλα)**

 $\mathbb{P}$  ΣΗΜΕΙΩΣΗ Αυτή η ενότητα περιγράφει λειτουργίες που είναι κοινές στα περισσότερα μοντέλα. Ορισµένες λειτουργίες µπορεί να µην είναι διαθέσιµες στο δικό σας υπολογιστή.

Ο υπολογιστής περιλαµβάνει µια ενσωµατωµένη κάµερα web, η οποία βρίσκεται στο επάνω µέρος της οθόνης. Μπορείτε να χρησιµοποιήσετε την κάµερα web για αποτύπωση φωτογραφιών, εγγραφή βίντεο ή ηχογράφηση. Μπορείτε να πραγµατοποιήσετε προεπισκόπηση της φωτογραφίας, της εγγραφής βίντεο ή της ηχογράφησης και να τα αποθηκεύσετε στη µονάδα σκληρού δίσκου του υπολογιστή σας.

**EΥ ΣΗΜΕΙΩΣΗ** Το Cheese, το οποίο είναι εγκατεστημένο στον υπολογιστή, είναι σχεδιασμένο για χρήση µε την ενσωµατωµένη κάµερα web. Για πρόσβαση στο Cheese, επιλέξτε **Computer** (Υπολογιστής) **> More Applications** (Περισσότερες εφαρµογές).

**ΣΗΜΕΙΩΣΗ** Για πληροφορίες σχετικά µε τη χρήση λογισµικού σχεδιασµένου για χρήση µε την ενσωµατωµένη κάµερα web, ανατρέξτε στην Βοήθεια λογισµικού στο συγκεκριµένο λογισµικό.

# <span id="page-26-0"></span>**Ευρετήριο**

### **Α**

ακουστικά [2](#page-5-0) ακουστικά αυτιών [2](#page-5-0) αντιµετώπιση προβληµάτων θήκη µονάδας οπτικού δίσκου [21](#page-24-0)

### **Β**

βίντεο, χρήση [10](#page-13-0)

### **Ε**

έλεγχος λειτουργιών ήχου [9](#page-12-0) ένταση, ρύθµιση [3](#page-6-0) εξωτερικές συσκευές ήχου, σύνδεση [8](#page-11-0) εσωτερικό µικρόφωνο, εντοπισµός [2](#page-5-0)

### **Η**

ηχείο [2](#page-5-0)

### **Θ**

θύρα εξωτερικής οθόνης [11](#page-14-0) θύρες εξωτερική οθόνη [11](#page-14-0)

#### **Κ**

κάµερα web εντοπισµός [2](#page-5-0) χρήση [22](#page-25-0) κουµπί αποκοπής ήχου [3](#page-6-0) κουµπί, αποκοπή ήχου [3](#page-6-0)

### **Λ**

λειτουργίες ήχου [7](#page-10-0) λειτουργίες ήχου, έλεγχος [9](#page-12-0) λογισµικό πολυµέσων πρόσβαση [5](#page-8-0)

### **Μ**

µικρόφωνο, εσωτερικό [2](#page-5-0) µονάδα οπτικού δίσκου [12](#page-15-0) µονάδα CD [12](#page-15-0) µονάδες µονάδα combo DVD/CD-RW [13](#page-16-0) µονάδα DVD±RW SuperMulti DL LightScribe [13](#page-16-0) οπτικός [12](#page-15-0) CD [12](#page-15-0) DVD [12](#page-15-0)

### **Ο**

οθόνη, σύνδεση [11](#page-14-0) οπτικός δίσκος αφαίρεση [20](#page-23-0) τοποθέτηση [16](#page-19-0)

### **Π**

προβολέας, σύνδεση [11](#page-14-0) προειδοποίηση για τα πνευµατικά δικαιώµατα [18](#page-21-0)

#### **Σ**

στοιχεία πολυµέσων, εντοπισµός [2](#page-5-0) συσκευές ήχου, σύνδεση εξωτερικών [8](#page-11-0)

#### **Τ**

ταινία, παρακολούθηση [17](#page-20-0)

### **Υ**

υποδοχές είσοδος ήχου (µικρόφωνο) [2](#page-5-0) έξοδος ήχου (ακουστικά) [2](#page-5-0) υποδοχή ακουστικών (έξοδος ήχου) [2](#page-5-0)

υποδοχή για είσοδο ήχου (µικροφώνου) [2](#page-5-0) υποδοχή για έξοδο ήχου (ακουστικών) [2](#page-5-0)

### **Χ**

χρήση της κάµερας web [22](#page-25-0)

### **C**

CD αφαίρεση [20](#page-23-0) εγγραφή [19](#page-22-0) τοποθέτηση [16](#page-19-0)

### **D**

DVD αφαίρεση [20](#page-23-0) εγγραφή [19](#page-22-0) τοποθέτηση [16](#page-19-0)

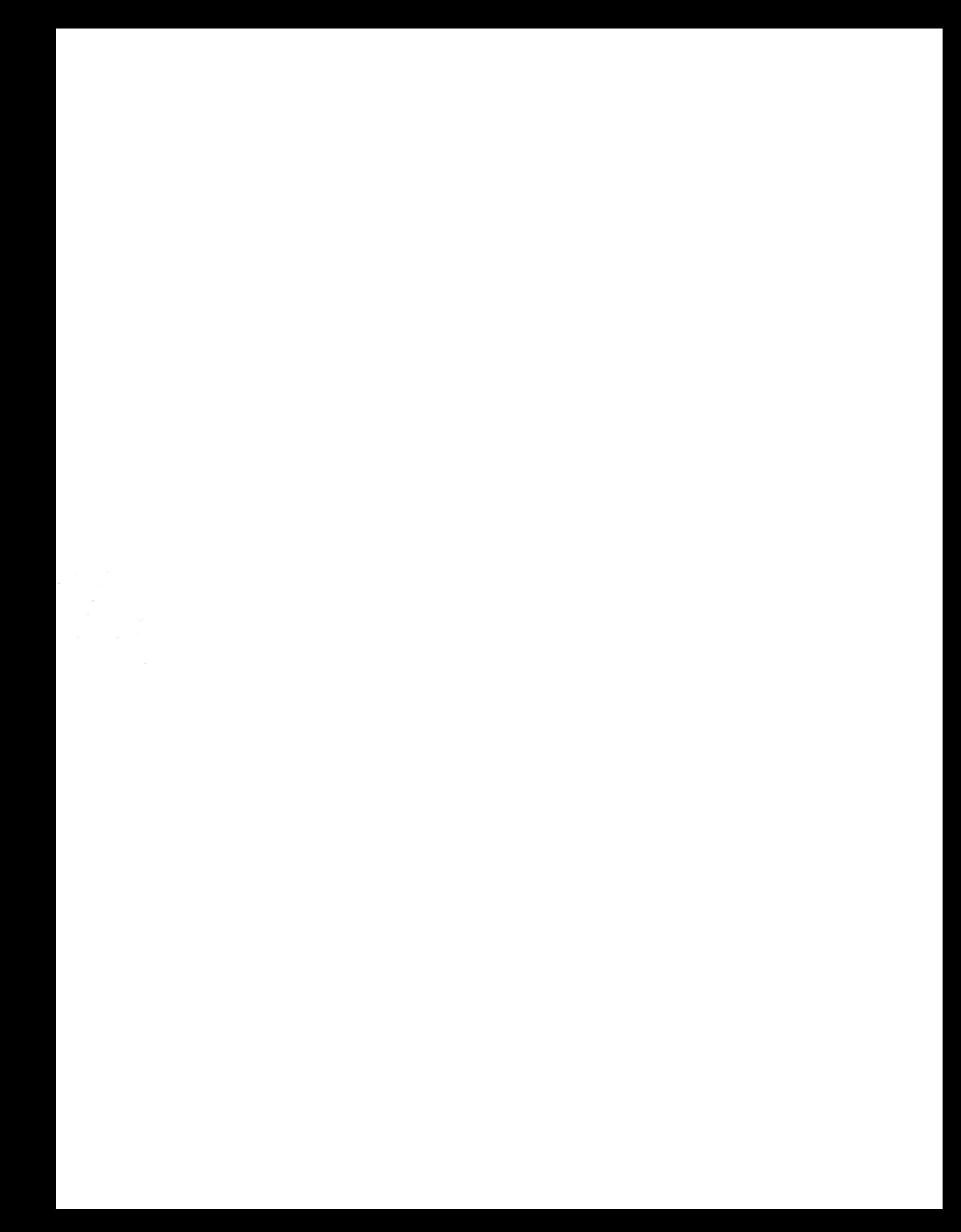